## Savoir-faire : tests de perception sous Praat

23 février 2010 KAMIYAMA Takeki LPP, Paris III

#### Table des matières

- 1. Présentation de l'interface Praat
- 2. Objectif de ce savoir-faire
- 3. Étude d'un fichier existant
- 4. À vous ! Exercice 1
- 5. Comment extraire le résultat de test
- 6. Amélioration du test
- 7. Exercice 2
- 8. D'autres types de test possibles
- 9. Exercice 3
- 23 février 2010 Tests de perception sous Praat KAMIYAMA Takeki 2

#### Table des matières

#### **1. Présentation de l'interface Praat**

- 2. Objectif de ce savoir-faire
- 3. Étude d'un fichier existant
- 4. À vous ! Exercice 1
- 5. Comment extraire le résultat de test
- 6. Amélioration du test
- 7. Exercice 2
- 8. D'autres types de test possibles

23 février 2010 Tests de perception sous Praat KAMIYAMA Takeki

9. Exercice 3

### ExperimentMFC (*Multiple Forced Choice listening experiment*)

- Présentation des stimuli dans un ordre prédéfini (ou dans un ordre aléatoire)
- Les sujets-auditeurs répondent sur écran (avec une souri) ou sur clavier
- Les réponses sont enregistrées automatiquement

23 février 2010 Tests de perception sous Praat KAMIYAMA Takeki 4

#### Pour faire tourner le test

- Démarrer Praat (**version 5? ou supérieure** pour la version 5 de Experiment MFC)
- Ouvrir le fichier ExperimentMFC ("**Read from file**" ou **ctrl-o**, tout comme pour les fichiers son et TextGrid).
- Cliquer sur "**run**".

23 février 2010 Tests de perception sous Praat KAMIYAMA Takeki 5

## Ce qui est nécessaire …

- Un fichier Praat MFC
- Stimuli (fichiers séparés)

23 février 2010 Tests de perception sous Praat KAMIYAMA Takeki 6

#### Table des matières

- 1. Présentation de l'interface Praat
- **2. Objectif de ce savoir-faire**
- 3. Étude d'un fichier existant
- 4. À vous ! Exercice 1
- 5. Comment extraire le résultat de test
- 6. Amélioration du test
- 7. Exercice 2
- 8. D'autres types de test possibles
- 9. Exercice 3

#### 23 février 2010 Tests de perception sous Praat KAMIYAMA Takeki

## Objectif • Écrire un fichier ExperimentMFC (*Multiple Forced Choice listening experiment*) de Praat … ou plutôt

- **modifier un fichier existant** pour qu'il s'adapte à votre besoin
- « c'est plus facile de modifier un peu des programmes existants pour voir ce que la modification apporte ; c'est comme ça qu'on apprend des choses » (jv)

23 février 2010 Tests de perception sous Praat KAMIYAMA Takeki 8

# 23 février 2010 Tests de perception sous Praat KAMIYAMA Takeki 9 Pour plus d'information ... http://www.fon.hum.uva.nl/praat/manual/ ExperimentMFC.html ou "ExperimentMFC" dans le manuel intégré de Praat (pratiquement identique que le site)

## 23 février 2010 Tests de perception sous Praat KAMIYAMA Takeki Table des matières 1. Présentation de l'interface Praat 2. Objectif de ce savoir-faire **3. Étude d'un fichier existant** 4. À vous ! Exercice 1 5. Comment extraire le résultat de test 6. Amélioration du test 7. Exercice 2 8. D'autres types de test possibles 9. Exercice 3

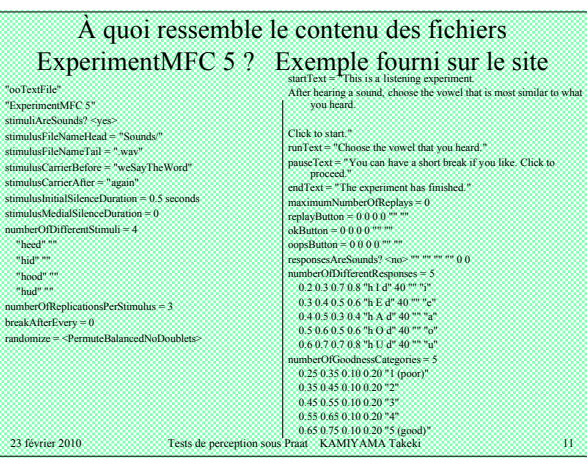

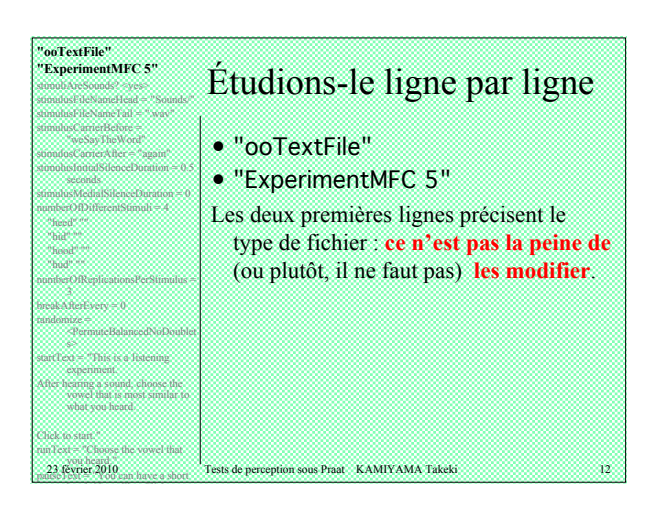

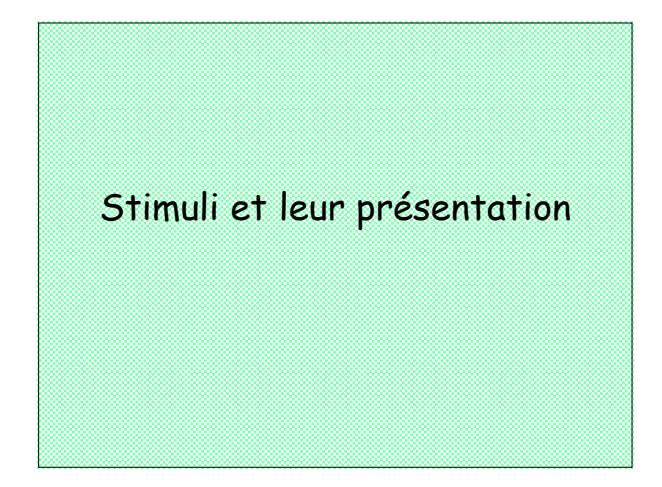

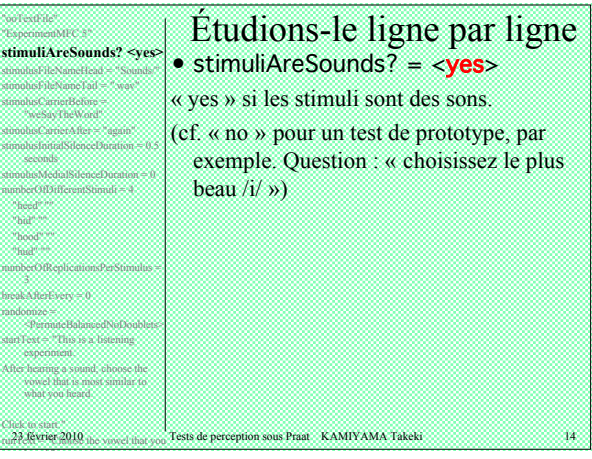

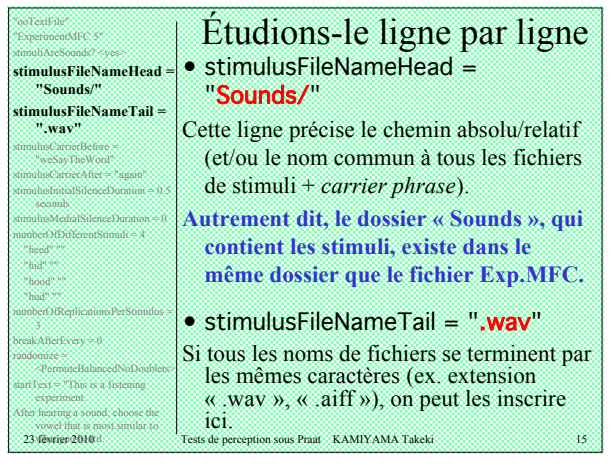

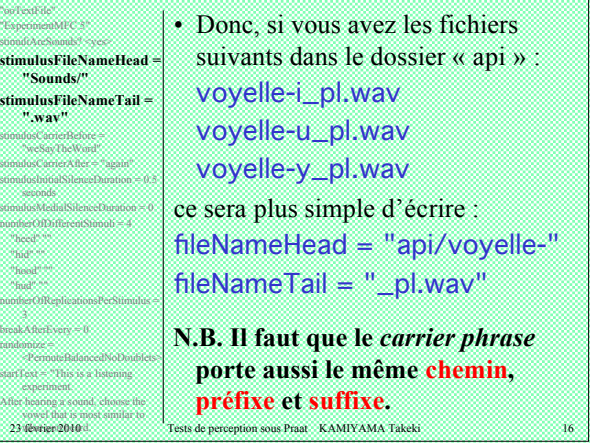

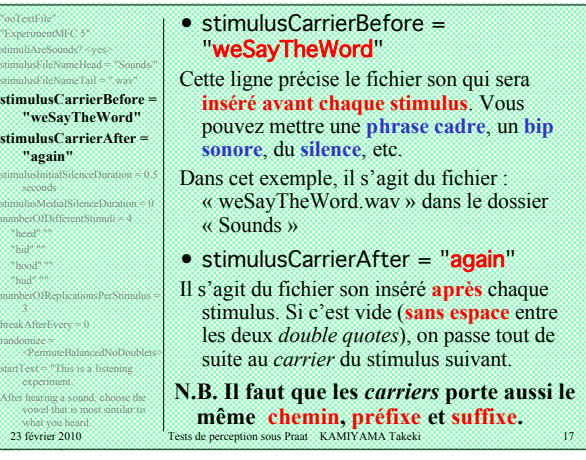

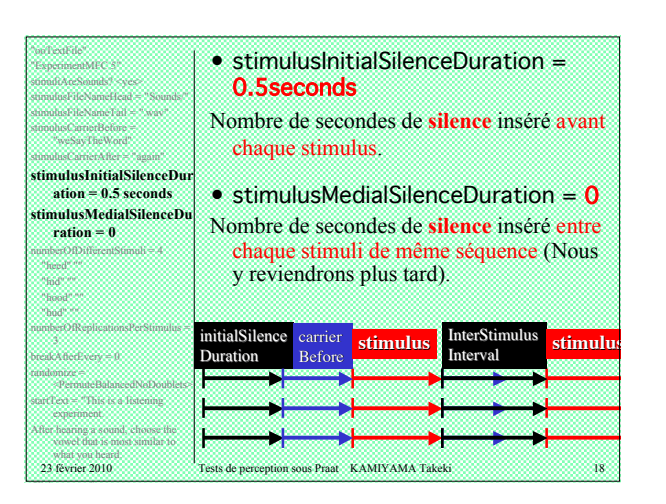

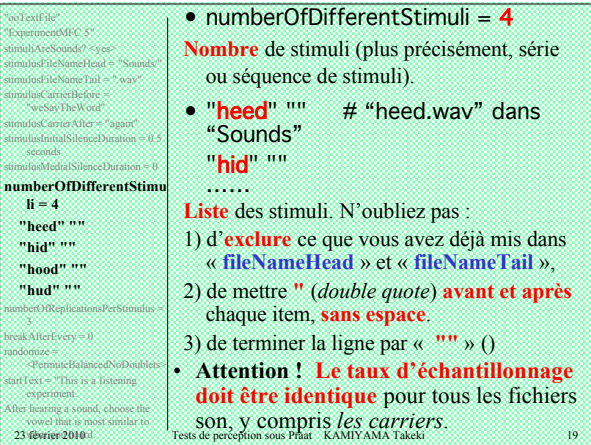

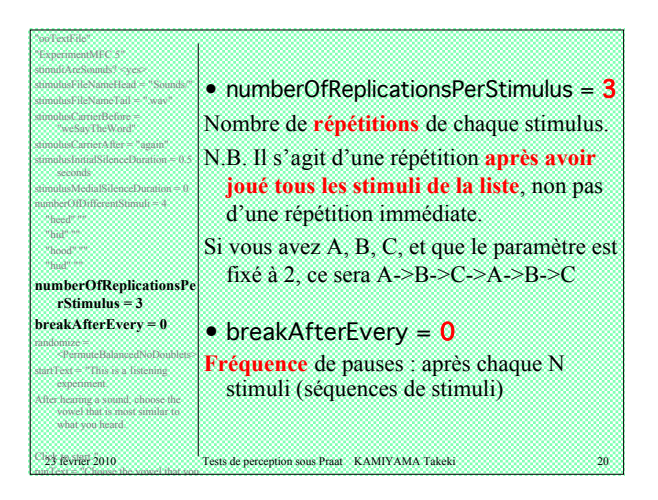

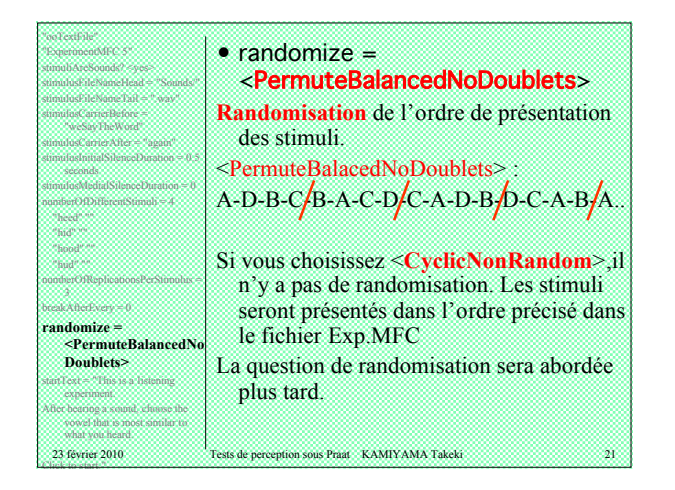

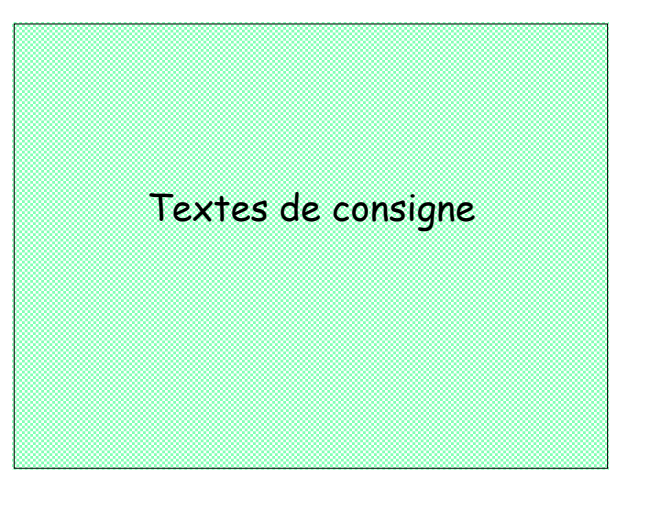

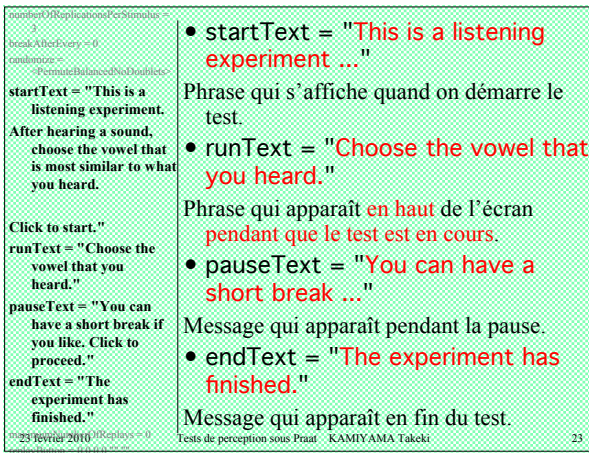

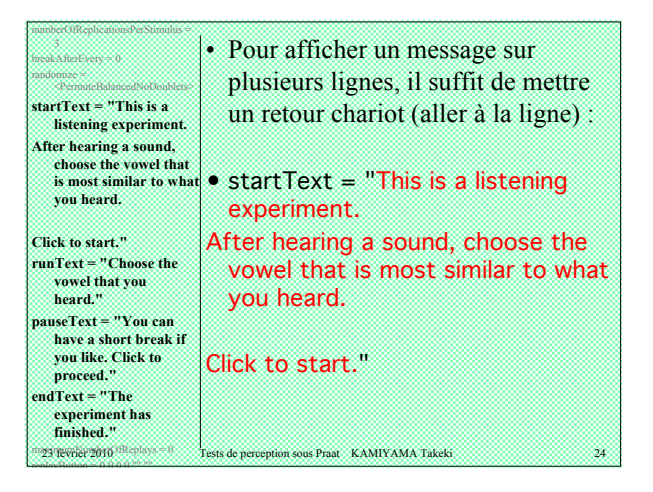

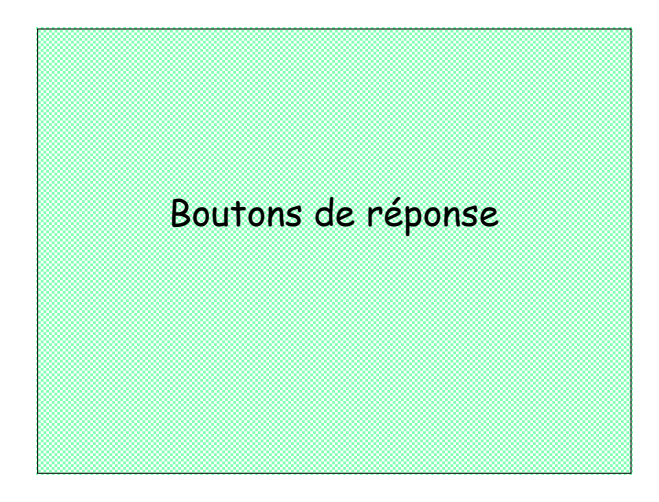

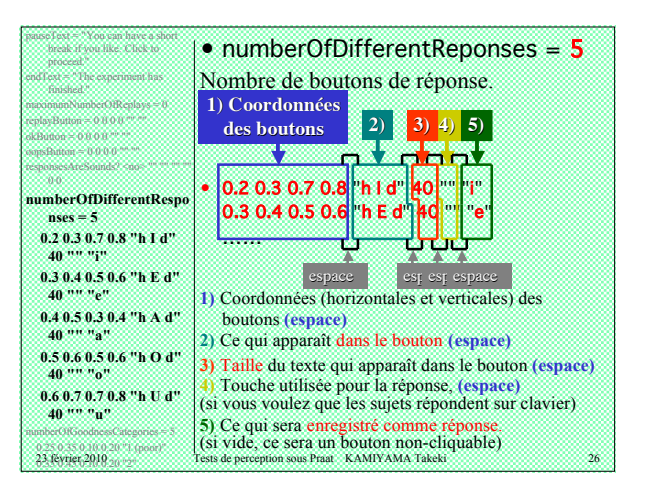

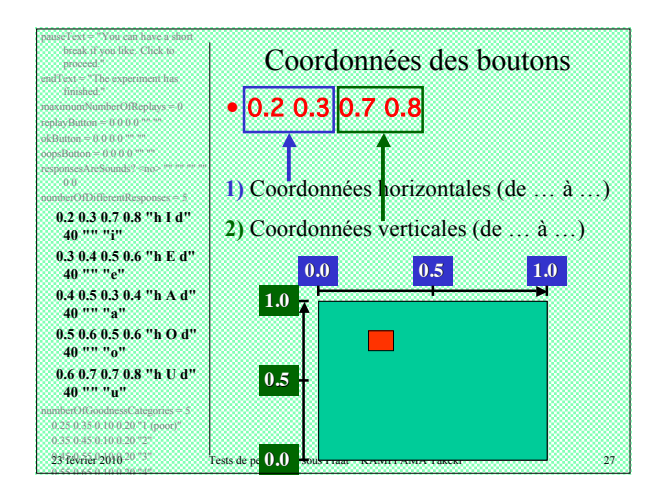

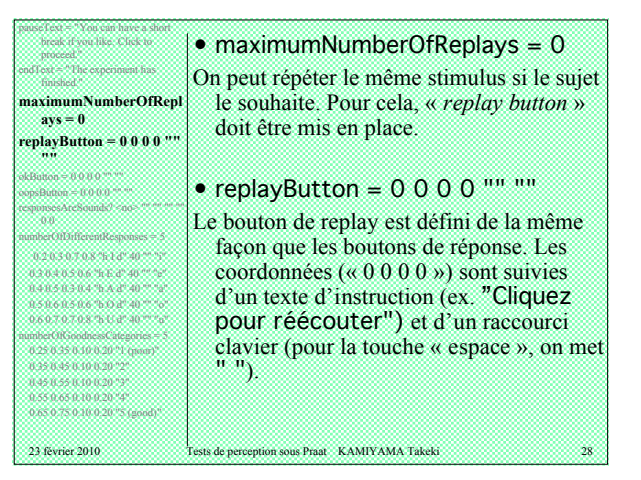

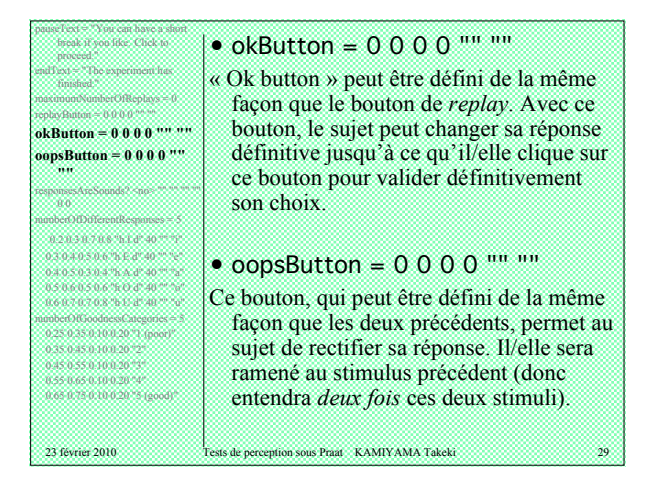

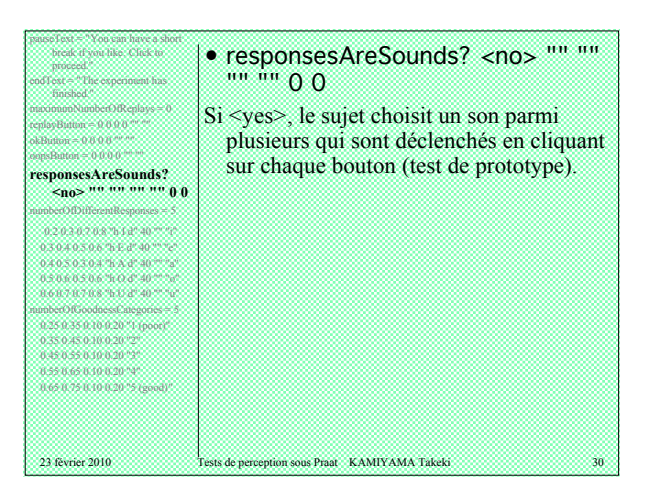

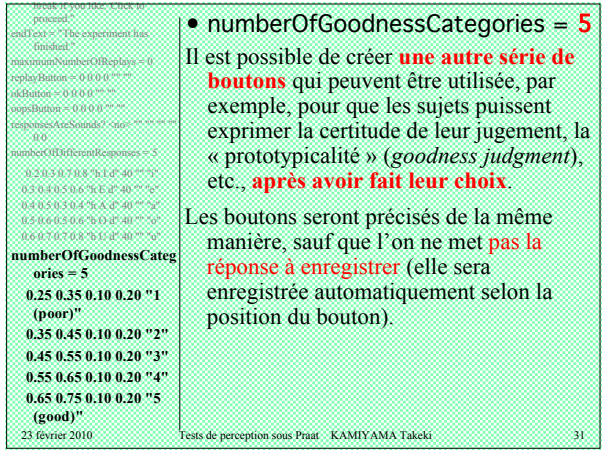

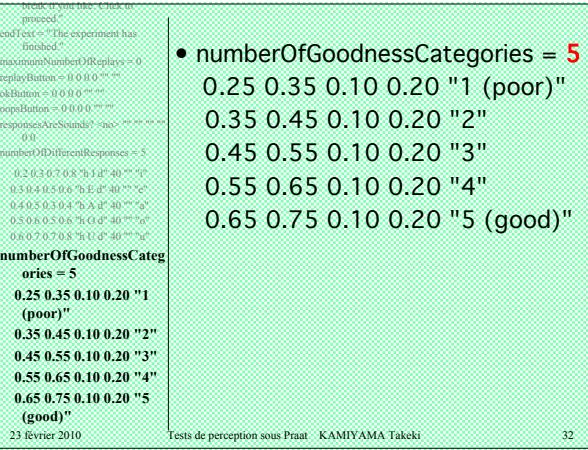

## Table des matières

- 1. Présentation de l'interface Praat
- 2. Objectif de ce savoir-faire
- 3. Étude d'un fichier existant

#### **4. À vous ! Exercice 1**

- 5. Comment extraire le résultat de test
- 6. Amélioration du test
- 7. Exercice 2
- 8. D'autres types de test possibles

23 février 2010 Tests de perception sous Praat KAMIYAMA Takeki 33

9. Exercice 3

#### Exercice 1

• Écrivez un fichier ExperimentMFC pour effectuer un test d'**identification**.

23 février 2010 Tests de perception sous Praat KAMIYAMA Takeki 34

• Utilisez l'exemple fourni sur le site de Praat. Vous allez le modifier.

#### Avant de commencer ... Les stimuli proposés

Exercice 1

• Un continuum synthétisé sous VTCalc, utilisant des données articulatoires d'un [u] français.

23 février 2010 Tests de perception sous Praat KAMIYAMA Takeki

Démo

-> Stimuli\_VTC1.mov

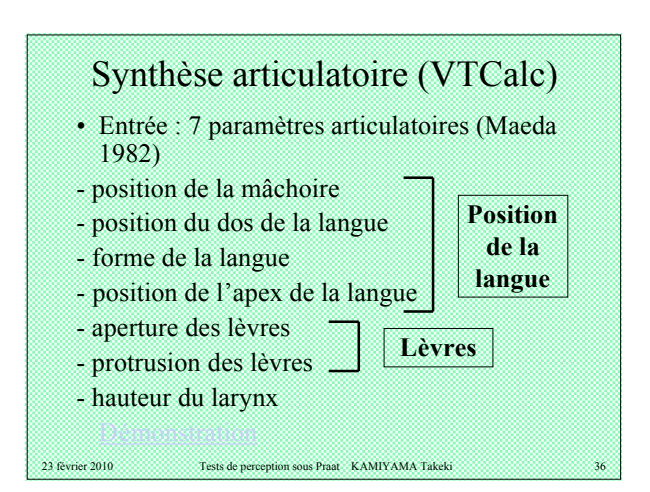

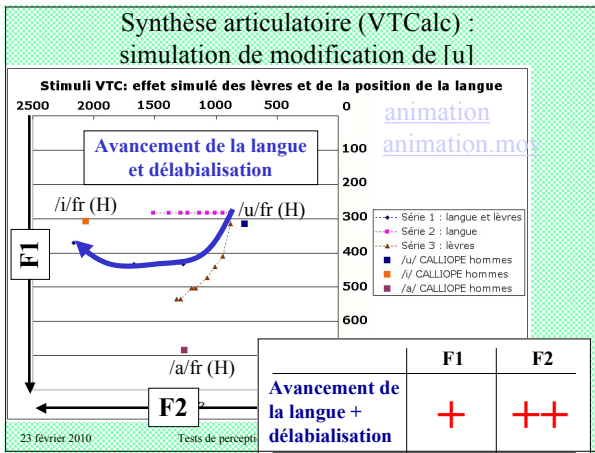

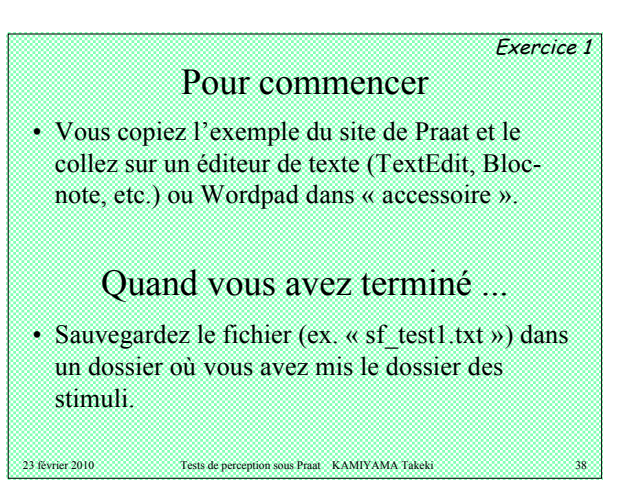

# Troubleshooting

Exercice 1

*Vous ne pouvez pas ouvrir le fichier .ExpMFC*

- Vous n'avez pas **effacé par erreur des éléments indispensables** : " (*double quote*), manque d'espace, ou un espace de trop, ou bien même une ligne entière manquante, minuscule / majuscule, etc. ? Le programme demande de la rigueur.
- Le « numberOfDifferentStimuli » correspondil au nombre d'éléments sur la liste ? (de même pour « numberOfDifferentResponses »)

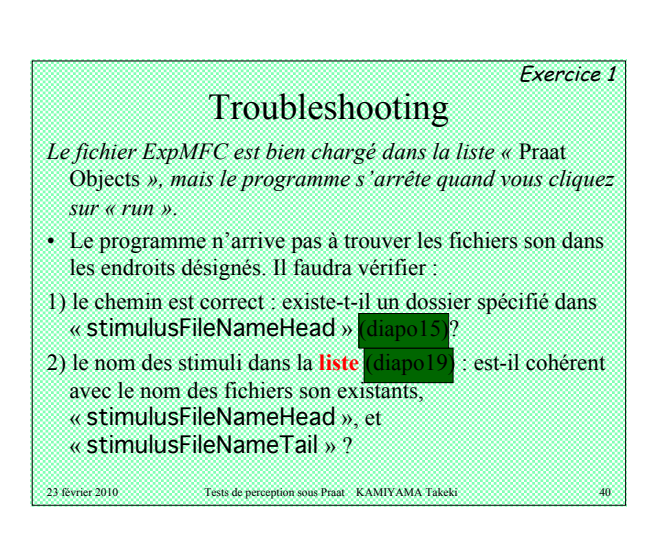

## Table des matières

1. Présentation de l'interface Praat

23 février 2010 Tests de perception sous Praat KAMIYAMA Takeki

- 2. Objectif de ce savoir-faire
- 3. Étude d'un fichier existant
- 4. À vous ! Exercice 1

#### **5. Comment extraire le résultat de test**

- 6. Amélioration du test
- 7. Exercice 2
- 8. D'autres types de test possibles

23 février 2010 Tests de perception sous Praat KAMIYAMA Takeki 41

9. Exercice 3

# Quand le test est terminé ...

- Il est très fortement conseillé **d'extraire immédiatement le résultat**, car il sera perdu quand vous relancez le test.
- Quand le test est terminé, c'est le fichier ExpMFC qui est sélectionné dans la fenêtre « *Praat objects* ». Cliquez sur le bouton « *Extract results* ».
- **Attention !** Si vous cliquez « *run* » par erreur (ou exprès), toutes les réponses enregistrées durant le test seront perdues !!!

23 février 2010 Tests de perception sous Praat KAMIYAMA Takeki

7

#### ResultsMFC

- Vous cliquez « *Extract results* » et vous obtenez un *Praat object* nommé, par exemple, « ResultsMFC sf\_test1 » sur la liste.
- Vous pouvez le **renommer** (« *Rename*… » en bas de la fenêtre pour lui donner le nom, les initiales, et/ou le numéro du sujet.)
- Sauvegardez-le (« Write » -> « Write to text file… ») **avant de quitter Praat**. Sinon, il sera perdu, comme tous les autres *Praat objects*.

23 février 2010 Tests de perception sous Praat KAMIYAMA Takeki

23 février 2010 Tests de perception sous Praat KAMIYAMA Takeki 45

#### Collect to Table • Quand vous avez un ou plusieurs  $\alpha$  ResultsMFC », vous les sélectionnez tous et cliquez sur le bouton « **Collect to Table** » en dessous de « Collect ». • Vous obtiendrez ainsi « **Table allResults** ». Sauvegardez-le (« Write » -> « **Write to table file…** » tout en bas). • Vous pouvez **l'ouvrir avec Excel**. Utilisez « Ouvrir avec », ou ouvrez-le à partir d'Excel, car

l'extension donnée par Praat est .txt (ou vous pouvez changer l'extension à la main).

23 février 2010 Tests de perception sous Praat KAMIYAMA Takeki 44

À vous ! • Sauvegardez le résultat et faites un fichier tableau. Ouvrez-le sur Excel pour voir ce que cela donne.

#### 23 février 2010 Tests de perception sous Praat KAMIYAMA Takeki Table des matières 1. Présentation de l'interface Praat 2. Objectif de ce savoir-faire 3. Étude d'un fichier existant 4. À vous ! Exercice 1 5. Comment extraire le résultat de test **6. Amélioration du test** 7. Exercice 2 8. D'autres types de test possibles 9. Exercice 3

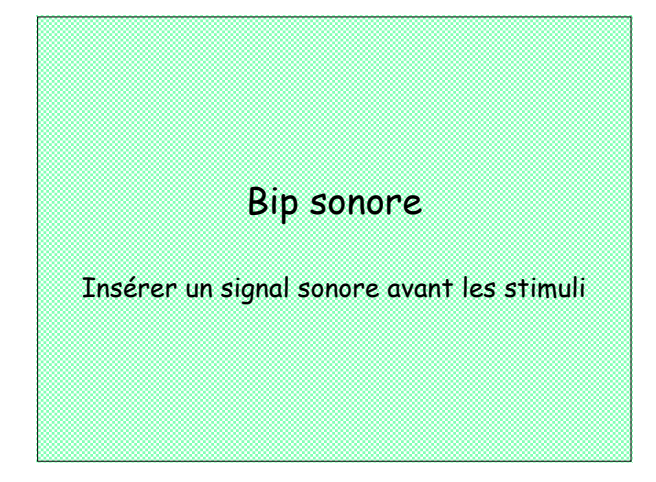

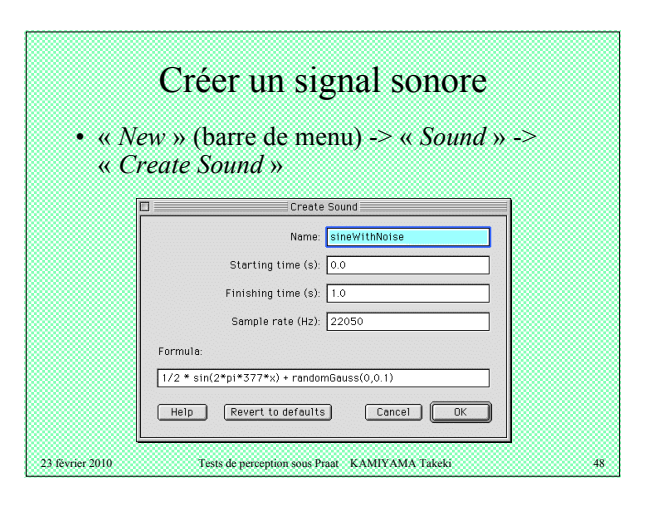

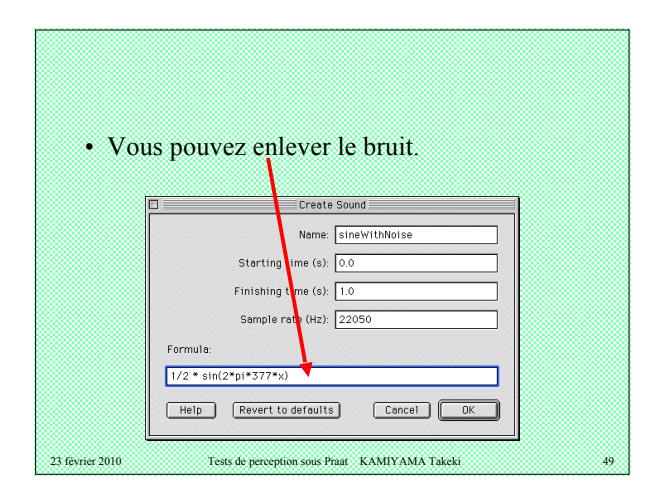

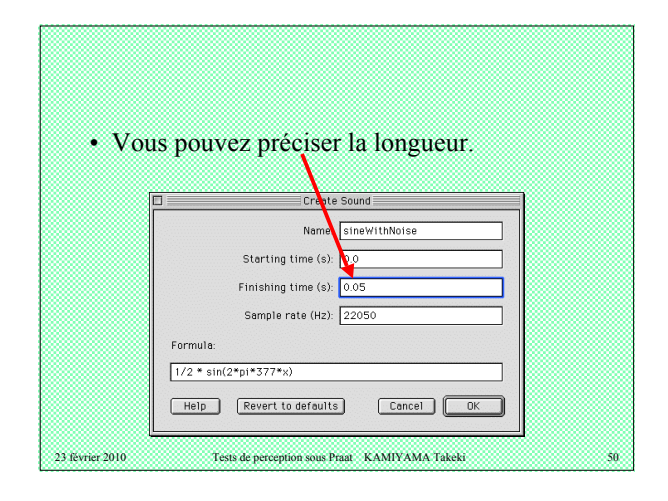

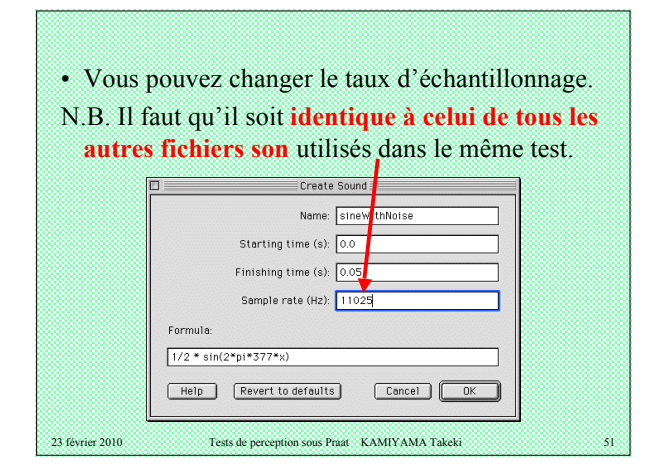

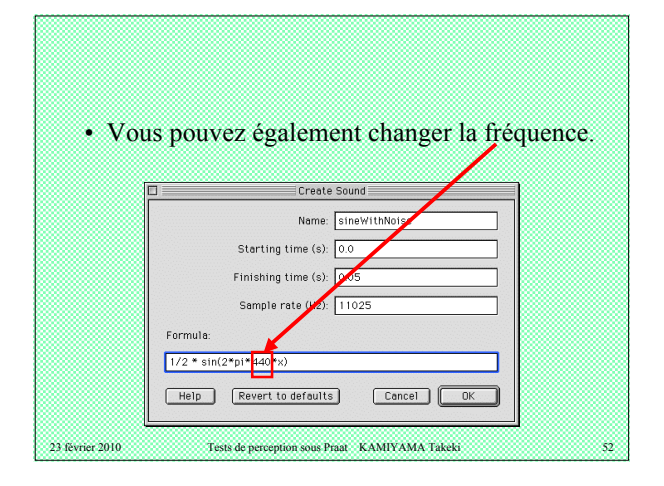

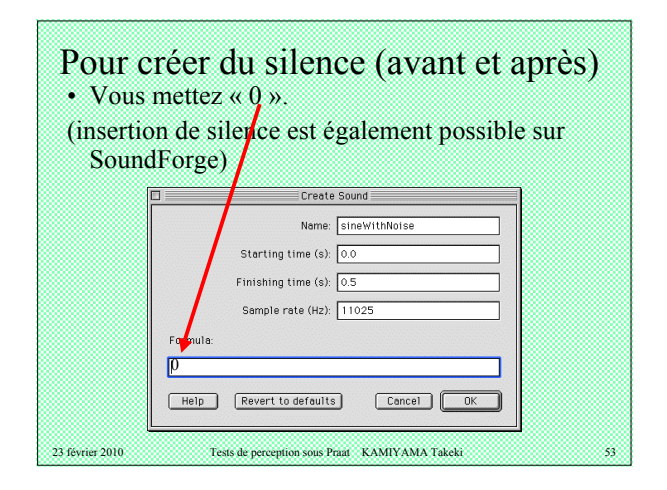

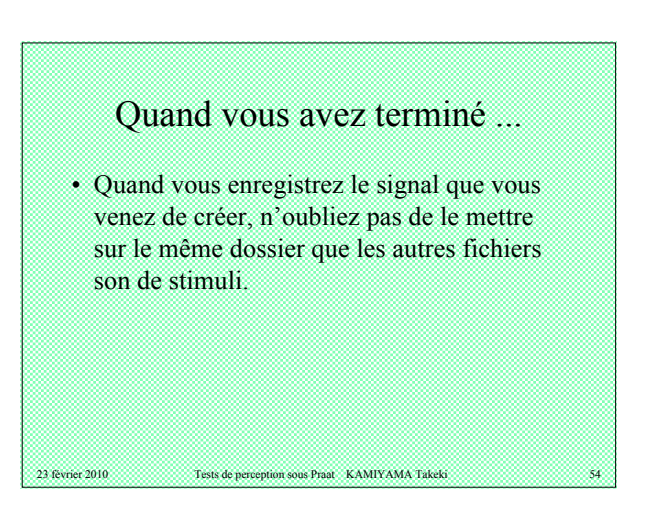

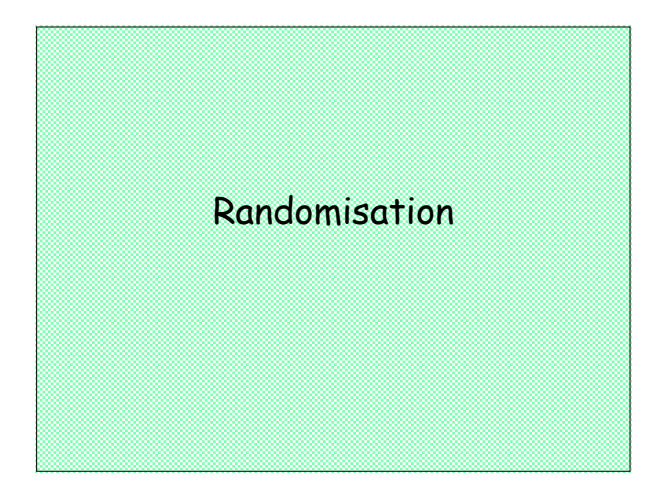

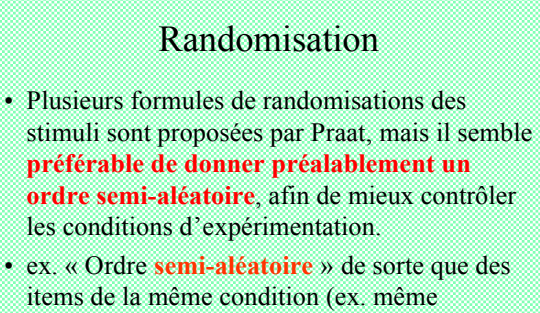

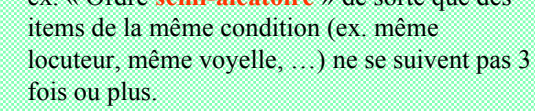

23 février 2010 Tests de perception sous Praat KAMIYAMA Takeki  $\,$ 

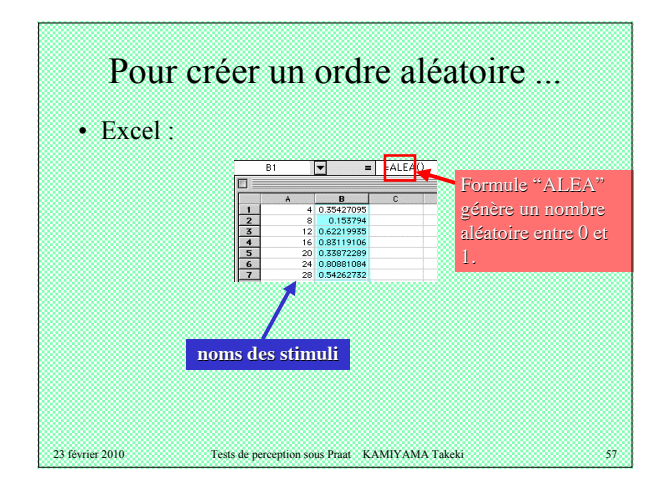

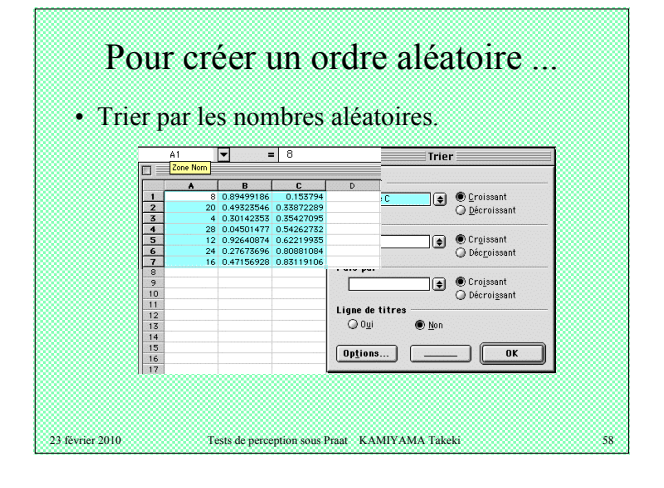

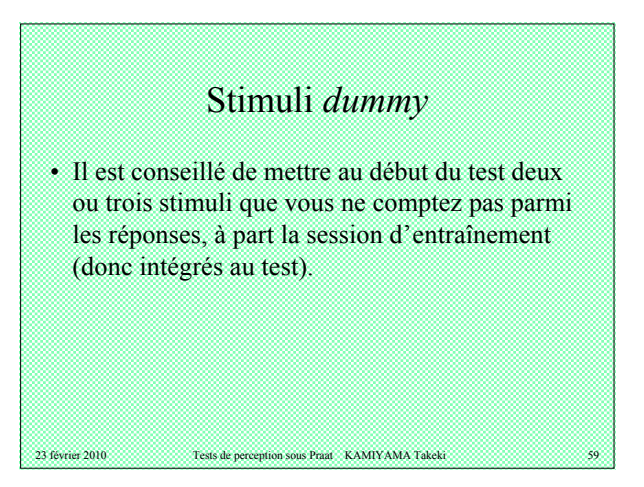

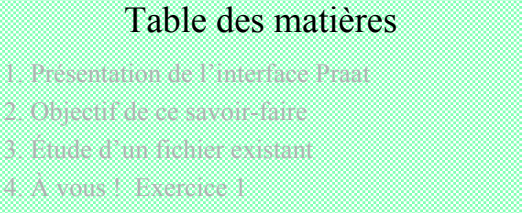

- 5. Comment extraire le résultat de test
- 6. Amélioration du test

#### **7. Exercice 2**

- 8. D'autres types de test possibles
- 9. Exercice 3

## Exercice 2

- Modifiez le sf\_test1.txt
- 1) en insérant un signal sonore

23 février 2010 Tests de perception sous Praat KAMIYAMA Takeki 61

2) en mettant les stimuli dans un ordre aléatoire prédéfini

#### Table des matières

- 1. Présentation de l'interface Praat
- 2. Objectif de ce savoir-faire
- 3. Étude d'un fichier existant
- 4. À vous ! Exercice 1
- 5. Comment extraire le résultat de test
- 6. Amélioration du test
- 7. Exercice 2
- **8. D'autres types de test possibles**

23 février 2010 Tests de perception sous Praat KAMIYAMA Takeki 9. Exercice 3

#### Liste des stimuli

- Sur la liste des stimuli, vous pouvez en mettre plusieurs sur la même ligne.
- Ex. "04,08" : pour les stimuli «  $04 \times$  et «  $08 \times$
- Attention ! **Il ne faut pas mettre un espace après la virgule !!!**
- L'intervalle entre les deux est précisée dans « StimulusMedialSilenceDuration » (diapo18).

## $D'$ où  $\blacksquare$

- La possibilité d'effectuer un test de **discrimination**, d'**identification AXB**, etc.
- Il est également possible de faire écouter **le même stimulus pour un nombre de fois défini, avec un intervalle défini**.

23 février 2010 Tests de perception sous Praat KAMIYAMA Takeki

## Table des matières

1. Présentation de l'interface Praat

23 février 2010 Tests de perception sous Praat KAMIYAMA Takeki

- 2. Objectif de ce savoir-faire
- 3. Étude d'un fichier existant
- 4. À vous ! Exercice 1
- 5. Comment extraire le résultat de test
- 6. Amélioration du test
- 7. Exercice 2
- 8. D'autres types de test possibles

#### 23 février 2010 Tests de perception sous Praat KAMIYAMA Takeki **9. Exercice 3**

# Exercice 3 • Faites un test de discrimination et / ou d'identification AXB.

• Quels seront les boutons de réponses ?

23 février 2010 Tests de perception sous Praat KAMIYAMA Takeki

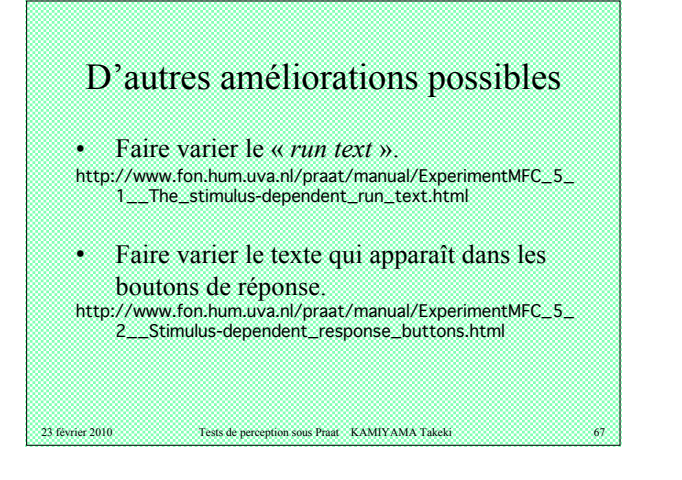

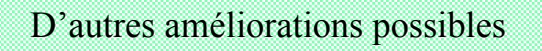

• Pour effectuer plusieurs expériences successivement :

23 février 2010 Tests de perception sous Praat KAMIYAMA Takeki 68

• il suffit de sélectionner les *objects* « ExperimentMFC » en même temps, puis de cliquer sur « *run* ».

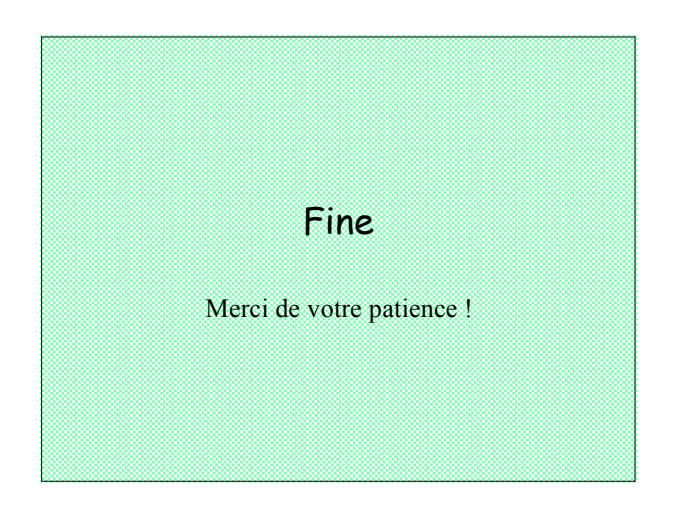